Configuring Internet Explorer Oracle FLEXCUBE Payments Release 12.4.0.0.0 [May] [2017]

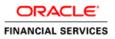

# **Table of Contents**

| 1. | CO   | NFIGURING INTERNET EXPLORER                                                         | 1  |
|----|------|-------------------------------------------------------------------------------------|----|
|    | 1.1  | CONFIGURING INTERNET OPTIONS                                                        | 1  |
|    | 1.2  | CREATING SHORTCUT FOR ORACLE FLEXCUBE APPLICATION BROWSER WITH -NOMERGE PARAMETER . |    |
|    | 1.3  | SETTING COMPATIBILITY VIEW(IE 8 ONWARDS)                                            | 6  |
|    | 1.4  | SUPPRESSING COMPATIBILITY VIEW REFRESH                                              |    |
|    | 1.5  | CLEARING THE CACHE                                                                  | 7  |
|    | 1.6  | SUPPRESSING CACHING                                                                 |    |
|    | 1.7  | SETTINGS FOR TRUSTED SITES                                                          |    |
|    | 1.8  | SETTINGS FOR POP-UP BLOCKER                                                         | 10 |
|    | 1.9  | INTERNET EXPLORER 11 SETTINGS                                                       | 11 |
|    | 1.10 | BROWSER BEHAVIOUR                                                                   | 11 |
|    |      |                                                                                     |    |

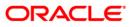

# 1. Configuring Internet Explorer

Oracle FLEXCUBE does not support Microsoft Internet Explorer Beta, Partner Build or a Release Candidate. It must be the Final build of Microsoft Internet Explorer. You can view the version information from the Help menu of Internet Explorer. Select 'About Internet Explorer' from the Help menu.

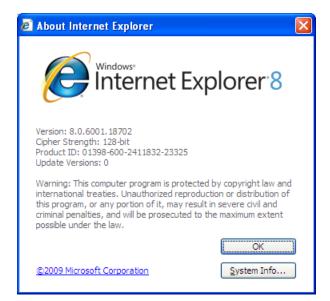

## 1.1 Configuring Internet Options

In order to run Oracle FLEXCUBE, you need to configure the internet options as follows:

1. Start Internet Explorer. Go to Tools > Internet Options. The 'Internet Options' screen is displayed.

| Internet Options                                                                                                    |  |  |
|----------------------------------------------------------------------------------------------------|--|--|
| General Security Privacy Content Connections Programs Advanced                                                                                |  |  |
|                                                                                                    |  |  |
| Select a zone to view or change security settings.                                                                                            |  |  |
| 🔍 🍕 🗸 🚫                                                                                                    |  |  |
| Internet Local intranet Trusted sites Restricted sites                                                                                        |  |  |
| Internet                                                                                                    |  |  |
| This zone is for Internet websites,<br>except those listed in trusted and<br>restricted zones.                                                |  |  |
| Security level for this zone                                                                                                    |  |  |
| <b>Custom</b><br>Custom settings.<br>- To change the settings, click Custom level.<br>- To use the recommended settings, click Default level. |  |  |
| Custom level Default level                                                                                                    |  |  |
| Reset all zones to default level                                                                                                    |  |  |
| OK Cancel Apply                                                                                                    |  |  |

2. Under 'Security' tab, select 'Internet' and click 'Custom Level'. The security settings are displayed.

| Security Settings - Internet Zone                                                                                                    | K |
|----------------------------------------------------------------------------------------------------|---|
| Settings                                                                                                    |   |
| <ul> <li>Enable</li> <li>Software channel permissions</li> <li>High safety</li> <li>Low safety (not secure)</li> <li>Medium safety (recommended)</li> <li>Submit non-encrypted form data</li> <li>Disable</li> <li>Enable</li> <li>Prompt</li> <li>Use Phishing Filter</li> <li>Disable</li> <li>Enable</li> <li>Enable</li> <li>Enable</li> <li>Enable</li> <li>Enable</li> <li>Enable</li> <li>Enable</li> <li>Enable</li> <li>Enable</li> <li>Enable</li> <li>Enable</li> <li>Enable</li> <li>Enable</li> <li>Enable</li> <li>Enable</li> <li>Itsertata persistence</li> </ul> |   |
|                                                                                                    |   |
| *Takes effect after you restart Internet Explorer                                                                                                    |   |
| Reset custom settings<br>Reset to: Medium-high (default) Reset                                                                                                    |   |
| OK Cancel                                                                                                    |   |

3. Select 'Enable' for all options except for 'Use Pop-up Blocker'. Click 'OK'.

4. Repeat the above steps for the zone 'Local Intranet'.

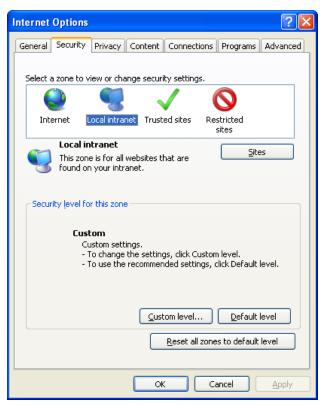

- 5. Once you have configured the Internet and Local Intranet options, click 'Apply'.
- 6. Once these settings are done, go to 'Advanced' tab and check the box 'Use JRE (Version) for <applet>(requires restart)'.

| Internet Options                                                                               |
|------------------------------------------------------------------------------------------------|
| General Security Privacy Content Connections Programs Advanced                                 |
| Settings                                                                                       |
| Send IDN server names for Intranet addresses  Send UTF-8 URLs                                  |
| ✓ Show Information Bar for encoded addresses Use UTF-8 for mailto links                        |
| 📓 Java (Sun)                                                                                   |
| ✓ Use JRE 1.6.0_16 for <applet> (requires restart)     Microsoft VM</applet>                   |
| Java console enabled (requires restart)                                                        |
| Java logging enabled           JIT compiler for virtual machine enabled (requires restart)     |
| Multimedia  Always use ClearType for HTML*                                                     |
| Aways dee clean ype for hime     Enable automatic image resizing                               |
| Play animations in webpages*                                                                   |
| *Takes effect after you restart Internet Explorer                                              |
| Restore advanced settings                                                                      |
| Reset Internet Explorer settings                                                               |
| Deletes all temporary files, disables browser<br>add-ons, and resets all the changed settings. |
| You should only use this if your browser is in an unusable state.                              |
|                                                                                                |
| OK Cancel Apply                                                                                |

## 1.2 <u>Creating Shortcut for Oracle FLEXCUBE Payments Applica-</u> tion Browser with –nomerge Parameter

To create shortcut for Oracle FLEXCUBE payments application browser, follow the steps given below:

1. Right click on Desktop, mouse over 'New' and select 'Shortcut'.

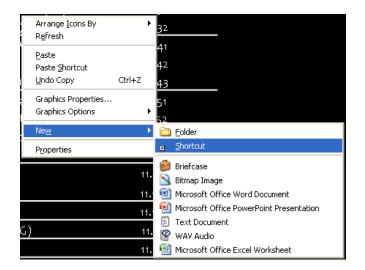

2. The 'Create Shortcut' window is displayed:

| Create Shortcut |                                                                                                    |
|-----------------|----------------------------------------------------------------------------------------------------|
|                 | This wizard helps you to create shortcuts to local or<br>network programs, files, folders, computers, or Internet<br>addresses.<br><u>Type the location of the item:</u><br><u>Browse</u><br>Click Next to continue. |
|                 | < Back Next > Cancel                                                                                                    |

- 3. Click 'Browse' button and select 'IExplorer.exe' from its location.
- 4. To create a shortcut for Oracle FLEXCUBE payments login page, specify the location of the item in the following format:

"Location\_of\_Internet\_Explorer" -nomerge "<Application\_URL>"

Eg: "C:\Program Files\Internet Explorer\iexplore.exe" -nomerge "<Application\_URL>"

In this case C:\Program Files\Internet Explorer\iexplore.exe is the location of Internet Explorer.

5. Click 'Next'.

The following screen is displayed:

| Select a Title for the Program 🛛 🔀 |                                                                                            |  |
|------------------------------------|--------------------------------------------------------------------------------------------|--|
|                                    | Iype a name for this shortcut:<br>FCUBS Login Page<br>Click Finish to create the shortcut. |  |
|                                    | < <u>B</u> ack Finish Cancel                                                               |  |

6. Specify a name for the shortcut.

- 7. Click 'Finish'.
- 8. On the Desktop, you can find a shortcut to access the Oracle FLEXCUBE payments login page.

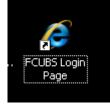

## **1.3 Setting Compatibility View**(IE 8 onwards)

The URL of the Oracle FLEXCUBE Payments should not be there in the Compatibility View list of the Internet Explorer. You need to follow the URL from compatibility view list by following the steps below:

1. Start Internet Explorer. Go to Tools > Compatibility View Settings.

| 🖉 Blank Page - Windows Internet Explorer                                                                                                    |                                                                          | × |
|----------------------------------------------------------------------------------------------------|--------------------------------------------------------------------------|---|
| Compatibility View Settings                                                                                                    | 🖌 🛃 Google                                                               | - |
| You can add and remove websites to be displayed in<br>Compatibility View.                                                                   | 🕫 🕶 🕅 Free Hotmail 🌃 MSN.com 🔝 Radio Station Guide 😰 Web Slice Gallery 🔹 |   |
| Add this website:                                                                                                    | 🐴 🔹 🔂 🔹 📾 🔹 Page + Safety + 🛛 1005 - 🔞 +                                 | » |
| Websites you've added to Compatibility View:                                                                                                |                                                                          |   |
| Triclude updated website lists from Microsoft Display intranet sites in Compatibility View Display all websites in Compatibility View Close |                                                                          |   |

- 2. Under 'Websites you've added to Compatibility View', check whether the URL to Oracle FLEXCUBE Application is listed or not. If the URL is listed, select it.
- 3. Click on 'Remove' button. The URL will be removed. Further, click 'Close' button.

#### 1.4 Suppressing Compatibility View Refresh

You can suppress the Internet Explorer 8 to refresh the webpage to compatibility view. Follow the steps given below:

1. Start Internet Explorer. Go to Tools > Internet Options. Select 'Advanced' tab.

| 🕞 🗢 🙋 about:blank                                                                                                    | 🖌 🏕 🗙 🚰 Google                                  | Q               |
|----------------------------------------------------------------------------------------------------|-------------------------------------------------|-----------------|
| Edit View Favorites Tools Help                                                                                                    |                                                 |                 |
| Favorites 🛛 👍 💐 Internet Explorer 8 Readine 🏉 Suggested Sites 🝷 📶 Free Hotmail 🚺 MSN.o                                                                                                    | com 🚺 Radio Station Guide 👩 Web Slice Gallery 🔻 |                 |
| Blank Page                                                                                                    | 🟠 🔻 🔝 🝸 🚍 🗮 Vage 🗸 Safety                       | / 🕶 Tools 👻 🔞 🕶 |
| ernet Options                                                                                                    |                                                 |                 |
| eneral Security Privacy Content Connections Programs Advanced  Settings  Advanced  Advanced  Advanced advanced advanced advanced  Advanced advanced advanced advanced advanced advanced content advanced advanced advanced advanced advanced advanced advanced beside advanced advanced advanced advanced advanced advanced advanced advanced advanced advanced advanced settings  Reset Internet Explorer settings to their default  Resets Internet Explorer settings to their default  Reset Internet Explorer settings to their default  Reset Internet Explorer settings to their default  Reset Internet Explorer settings to their default  Reset Internet Explorer settings to their default  Reset Internet Explorer settings to their default  Reset Internet Explorer settings to their default  Reset Internet Explorer settings to their default  Reset Internet Explorer settings to their default  Reset Internet Explorer settings to their default  Reset Internet Explorer settings to their default  Reset Internet Explorer settings to their default  Reset Internet Explorer settings to their default  Reset Internet Explorer settings to their default  Reset Internet Explorer Settings to their default  Reset Internet Explorer Settings to their default  Reset Internet Explorer Settings to their default  Reset Internet Explorer Settings to their default  Reset Internet Explorer Settings to their default  Reset Internet Explorer Settings to their default  Reset Internet Explorer Settings to their default  Reset Internet Explorer Settings  Reset Internet Explorer Settings  Reset In |                                                 |                 |

- 2. In the settings, uncheck the option 'Automatically recover from page layout errors with Compatibility View' under 'Browsing'.
- 3. Click 'OK'.

## 1.5 Clearing the Cache

This section explains the method of clearing Internet Explorer cache. Follow the steps given below:

1. Start Internet Explorer. Go to Tools > Internet Options. Select 'General' tab.

| Blank Page - Windows Internet Explorer                                                                                                    |                                                                      |
|----------------------------------------------------------------------------------------------------|----------------------------------------------------------------------|
| 🚱 🗢 🖉 about:blank                                                                                                    | 💌 🔄 🗙 🛃 Google 🖉 🗸                                                   |
| File Edit View Favorites Tools Help                                                                                                    |                                                                      |
| 🚖 Favorites 🛛 🚖 ಶ Internet Explorer 8 Readine 🏉 Suggested Sites 👻 🕻                                                                                                    | M Free Hotmail 📶 MSN.com 📶 Radio Station Guide 🙋 Web Slice Gallery 👻 |
| Se Blank Page                                                                                                    | 🏠 🔻 🖾 👻 🖃 👘 👻 Page 🗸 Safety 🗾 Tools 👻 🔞 🗸 👋                          |
| Internet Options                                                                                                    |                                                                      |
| General       Security       Privacy       Content:       Connections       Programs       Advanced         Home page       To create home page tabs, type each address on its own line.       about:blank       Image: Security       Image: Security |                                                                      |
| OK Cancel Apply                                                                                                    |                                                                      |

- 2. Check the option 'Delete browsing history on exit'.
- 3. To clear the existing cache, click 'Delete' button.

## 1.6 Suppressing Caching

You can suppress caching the Internet details. Follow the steps given below:

1. Start Internet Explorer. Go to Tools > Internet Options. Select 'General' tab.

2. Under 'Browsing History', click 'Settings' button.

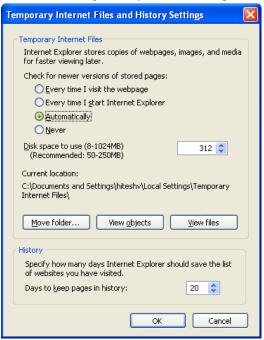

- 3. Against 'Check for newer versions of stored pages', set the option 'Automatically'.
- 4. Click 'OK'. You will be navigated back to the 'Internet Options' screen. Click 'OK'.

## 1.7 Settings for Trusted Sites

In order to remove the site from the list of trusted sites, follow the steps given below:

1. Start Internet Explorer. Go to Tools > Internet Options.

#### Select 'Security' tab.

| Internet Options                                                  |  |  |
|-------------------------------------------------------------------|--|--|
| General Security Privacy Content Connections Programs Advanced    |  |  |
|                                                                   |  |  |
| Select a zone to view or change security settings.                |  |  |
|                                                                   |  |  |
| Internet Local intranet rusted sites Restricted sites             |  |  |
| Local intranet                                                    |  |  |
| found on your intranet.                                           |  |  |
|                                                                   |  |  |
| Security level for this zone                                      |  |  |
| Custom                                                            |  |  |
| Custom settings.<br>- To change the settings, click Custom level. |  |  |
| - To use the recommended settings, click Default level.           |  |  |
|                                                                   |  |  |
| Custom level Default level                                        |  |  |
| Reset all zones to default level                                  |  |  |
|                                                                   |  |  |
|                                                                   |  |  |
|                                                                   |  |  |

- 2. Click 'Local Intranet' zone.
- 3. Click 'Sites' button.

Following screen is displayed:

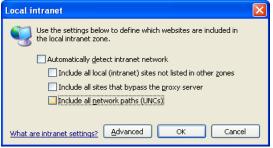

- 4. Uncheck all the options on the screen.
- 5. Click on 'OK'.

#### 1.8 Settings for Pop-up Blocker

You need to configure the pop-up blocker settings for Internet Explorer. Follow the steps given below:

1. Start Internet Explorer. Go to Tools > Pop-up Blocker > Pop-up Blocker Settings.

The following screen is displayed:

| Pop-up Blocker Settings                                                                                                    |                                       |  |
|----------------------------------------------------------------------------------------------------|---------------------------------------|--|
| Exceptions<br>Pop-ups are currently blocked. You can allow pop-ups from specific<br>websites by adding the site to the list below. |                                       |  |
| Address of website to allow:                                                                                                    |                                       |  |
|                                                                                                    | Add                                   |  |
| Allowed sites:                                                                                                    |                                       |  |
|                                                                                                    | <u>R</u> emove<br>R <u>e</u> move all |  |
| Notifications and blocking level:                                                                                                  |                                       |  |
| Play a sound when a pop-up is blocked.                                                                                             |                                       |  |
| Show Information Bar when a pop-up is blocked.                                                                                     |                                       |  |
| Blocking level:                                                                                                    |                                       |  |
| Medium: Block most automatic pop-ups                                                                                               | ~                                     |  |
| Learn more about Pop-up Blocker                                                                                                    |                                       |  |

- 2. Enter the URL in the field 'Address of website to allow'.
- 3. Click 'Add' button. The URL will be added to the allowed list. Click 'Close' button.

#### 1.9 Internet Explorer 11 Settings

Do not save the password while login to application. In internet explorer make sure that the below check boxes are uncheck. Tools > Internet Options > Content > Auto Complete > Settings > Use Auto Complete For > User names and passwords on forms & Ask me before saving password.

## 1.10 Browser Behaviour

On clicking List of Values (LOV) button in the application, the cursor is positioned before the '%' symbol in the query field.

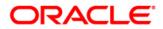

Configuring Internet Explorer [May] [2017] Version 12.4.0.0.0

Oracle Financial Services Software Limited Oracle Park Off Western Express Highway Goregaon (East) Mumbai, Maharashtra 400 063 India

Worldwide Inquiries: Phone: +91 22 6718 3000 Fax:+91 22 6718 3001 www.oracle.com/financialservices/

Copyright © [2007], [2016], Oracle and/or its affiliates. All rights reserved.

Oracle and Java are registered trademarks of Oracle and/or its affiliates. Other names may be trademarks of their respective owners.

U.S. GOVERNMENT END USERS: Oracle programs, including any operating system, integrated software, any programs installed on the hardware, and/or documentation, delivered to U.S. Government end users are "commercial computer software" pursuant to the applicable Federal Acquisition Regulation and agency-specific supplemental regulations. As such, use, duplication, disclosure, modification, and adaptation of the programs, including any operating system, integrated software, any programs installed on the hardware, and/or documentation, shall be subject to license terms and license restrictions applicable to the programs. No other rights are granted to the U.S. Government.

This software or hardware is developed for general use in a variety of information management applications. It is not developed or intended for use in any inherently dangerous applications, including applications that may create a risk of personal injury. If you use this software or hardware in dangerous applications, then you shall be responsible to take all appropriate failsafe, backup, redundancy, and other measures to ensure its safe use. Oracle Corporation and its affiliates disclaim any liability for any damages caused by use of this software or hardware in dangerous applications.

This software and related documentation are provided under a license agreement containing restrictions on use and disclosure and are protected by intellectual property laws. Except as expressly permitted in your license agreement or allowed by law, you may not use, copy, reproduce, translate, broadcast, modify, license, transmit, distribute, exhibit, perform, publish or display any part, in any form, or by any means. Reverse engineering, disassembly, or decompilation of this software, unless required by law for interoperability, is prohibited.

The information contained herein is subject to change without notice and is not warranted to be error-free. If you find any errors, please report them to us in writing.

This software or hardware and documentation may provide access to or information on content, products and services from third parties. Oracle Corporation and its affiliates are not responsible for and expressly disclaim all warranties of any kind with respect to third-party content, products, and services. Oracle Corporation and its affiliates will not be responsible for any loss, costs, or damages incurred due to your access to or use of third-party content, products, or services.